## **Finding FEMA Flood Map Information from Home**

- 1. Go to: www.charlestoncounty.org
- 2. Either:
	- a. Scroll over online services and click FEMA Flood Maps under Property Records & Permits (second column)

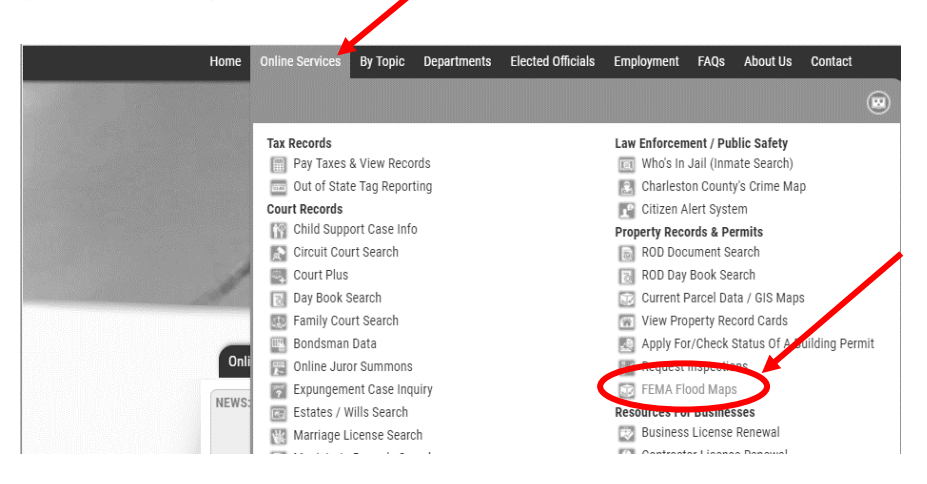

- b. Or go to: [http://www.charlestoncounty.org/departments/building-inspection](http://www.charlestoncounty.org/departments/building-inspection-services/flood-plain.php)[services/flood-plain.php](http://www.charlestoncounty.org/departments/building-inspection-services/flood-plain.php)
- 3. Enter property address in bar at top of screen

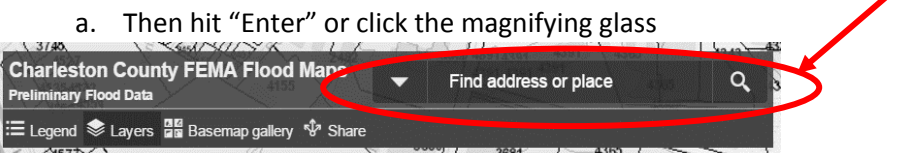

- 4. Click on your property when the map loads
	- a. The box that opens shows the NEW (preliminary) flood zone

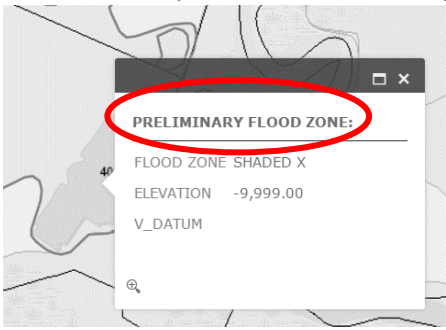

- 5. To see your CURRENT flood zone:
	- a. Close pop up window by clicking the "X" in the top right corner

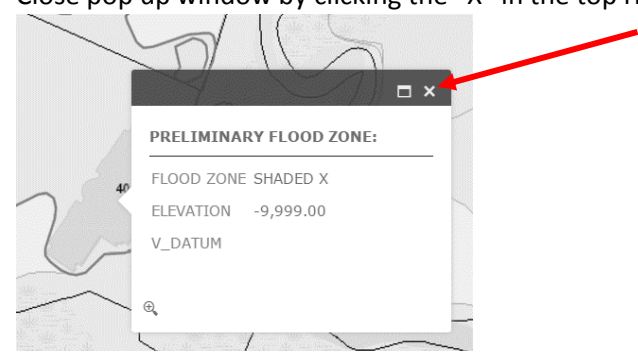

b. Go to "Layers" in the top right corner of the screen; click the arrow to the right of "FEMA 2016"

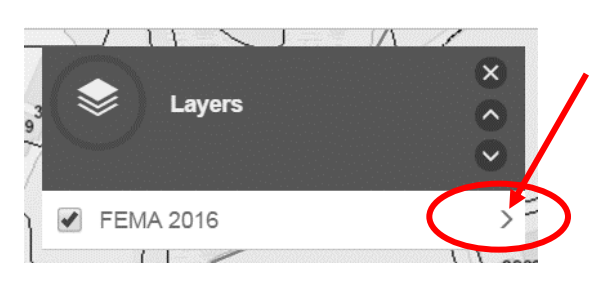

c. Scroll to the bottom of the list; uncheck "PRELIM FLOOD ZONE"; and check "CURRENT FLOOD ZONE"

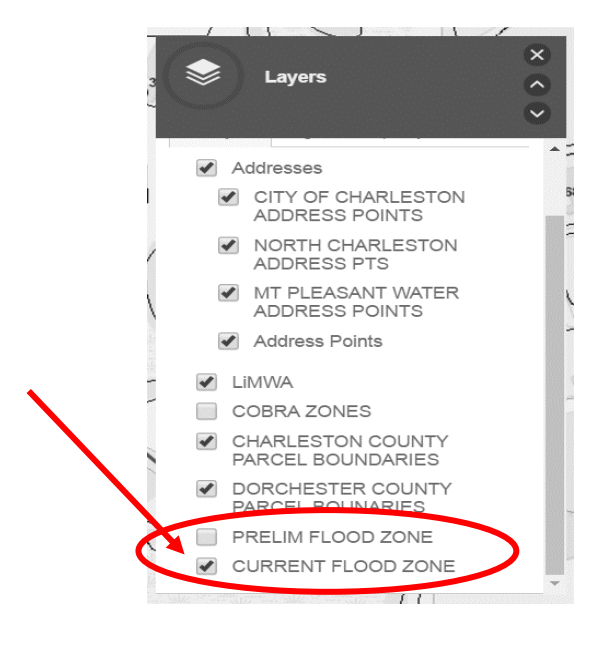

Note: Map will probably change colors once "CURRENT FLOOD ZONE IS CHECKED"

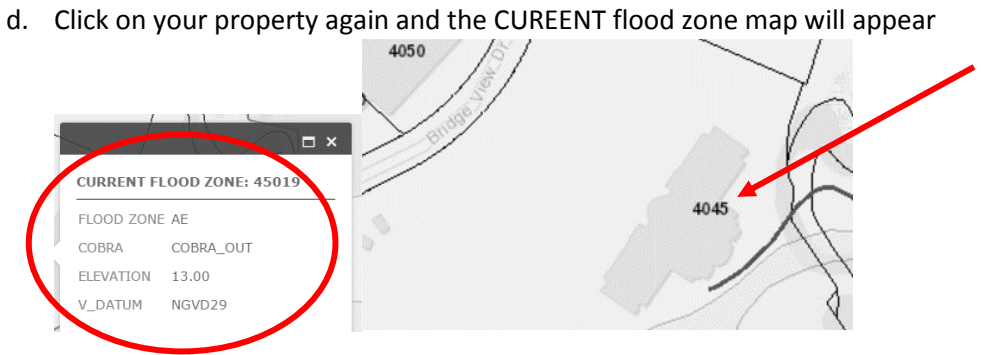